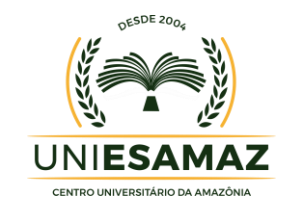

# **PORTAL DO ALUNO UNIESAMAZ**

**MANUAL DE ACESSO**

**Acesso ao Portal através do site**

https://www.esamaz.com.br

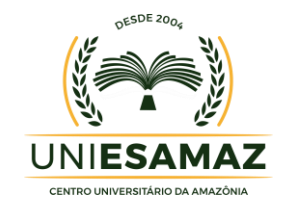

## **APRESENTAÇÃO**

O presente tutorial visa explicar como funciona o acesso ao portal do aluno da UNIESAMAZ - Centro Universitário da Amazônia, disponível no endereço: [http://www.esamaz.com.br,](http://www.esamaz.com.br/) no link PORTAL DO ALUNO.

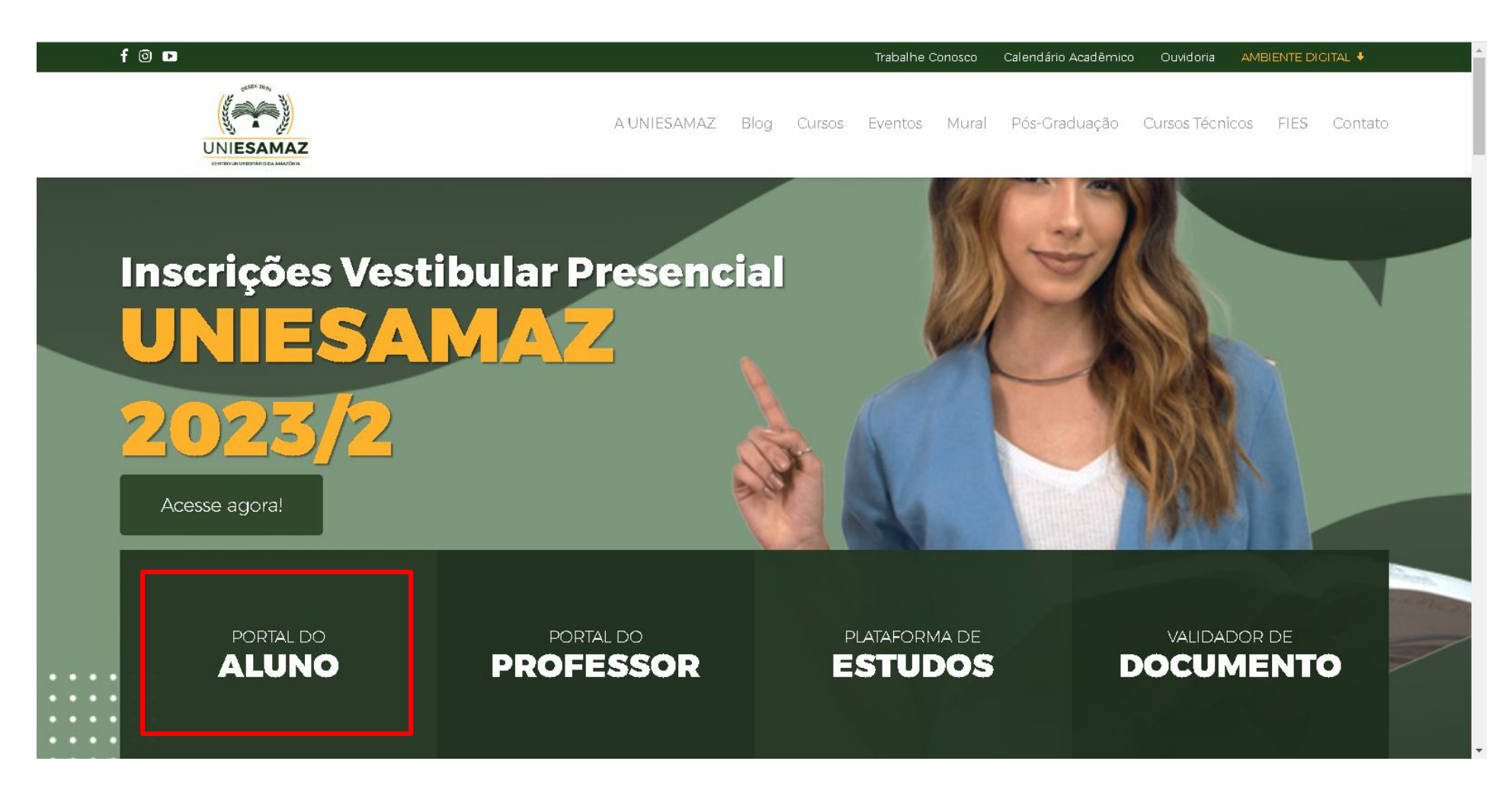

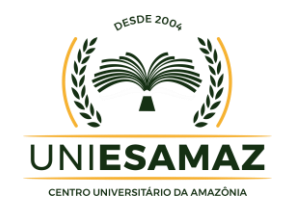

## **ACESSO**

O Portal do Aluno pode ser acessado pelos alunos de cursos de graduação da UNIESAMAZ - Centro Universitário da Amazônia, mediante inserção de de login, MATRÍCULA E CPF, conforme figura abaixo:

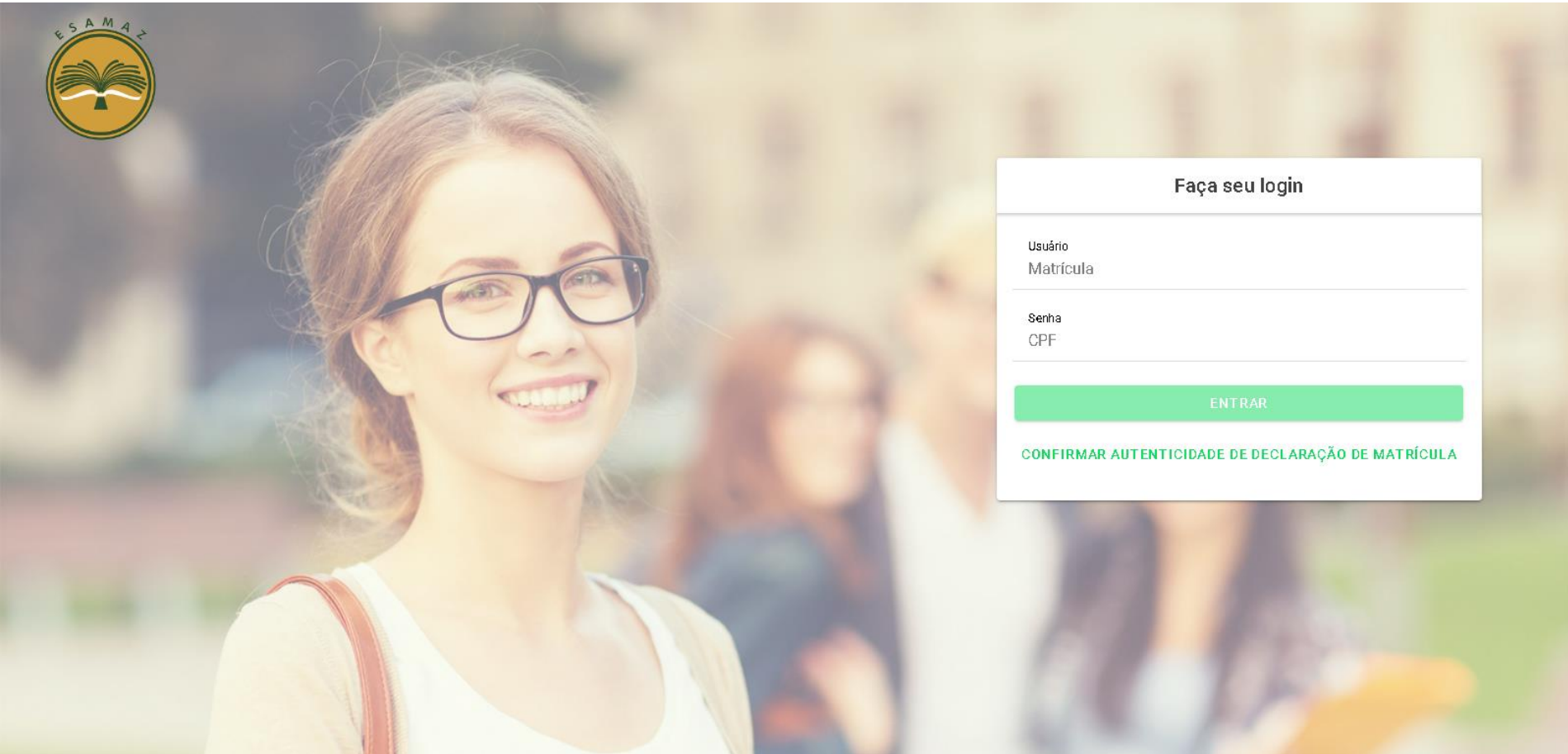

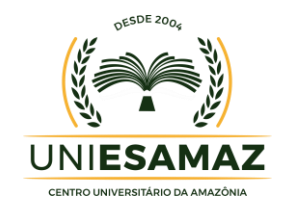

## **PÁGINA INICIAL**

Ao realizar seu acesso no Portal do Aluno a tela inicial será exibida.

Ao centro da tela serão exibidos atalhos as principais funcionalidades disponíveis como: boletim, acesso a mensalidades, consulta ao acervo e diário de classe. No menu de navegação, lateral esquerda, o aluno tem acesso a todas as funcionalidades disponíveis, conforme figura abaixo:

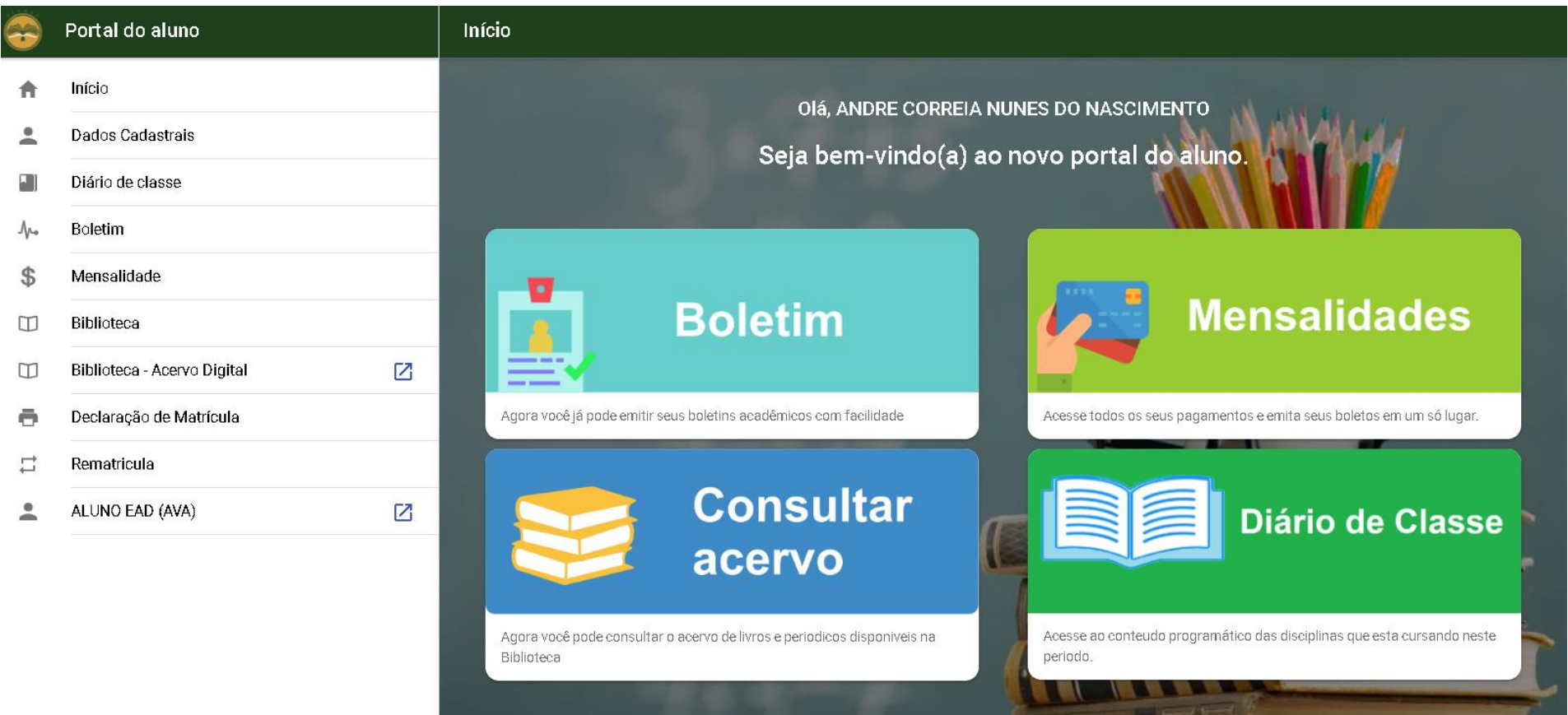

日有 医 植用

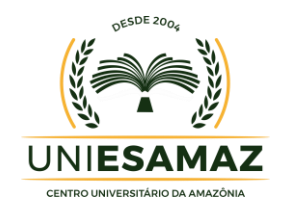

#### **FUNCIONALIDADES**

As Funcionalidade disponíveis para consulta no Portal do Aluno da UNIESAMAZ - Centro Universitário da Amazônia, são:

- Dados Cadastrais;
- Diário de Classe;
- Boletim;
- Mensalidade;
- Biblioteca;
- Biblioteca Acervo Digital;
- Declaração de Matrícula;
- Rematrícula;
- Aluno EAD (AVA).

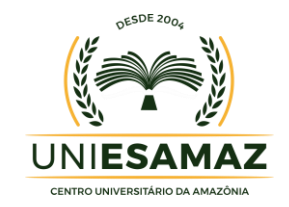

#### **DADOS CADASTRAIS**

Em Dados Cadastrais são apresentados para o aluno os seus principais dados cadastrados no sistema acadêmico da UNIESAMAZ - Centro Universitário da Amazônia como: nome, CPF, matrícula, data de matrícula, data de nascimento, curso, entre outros.

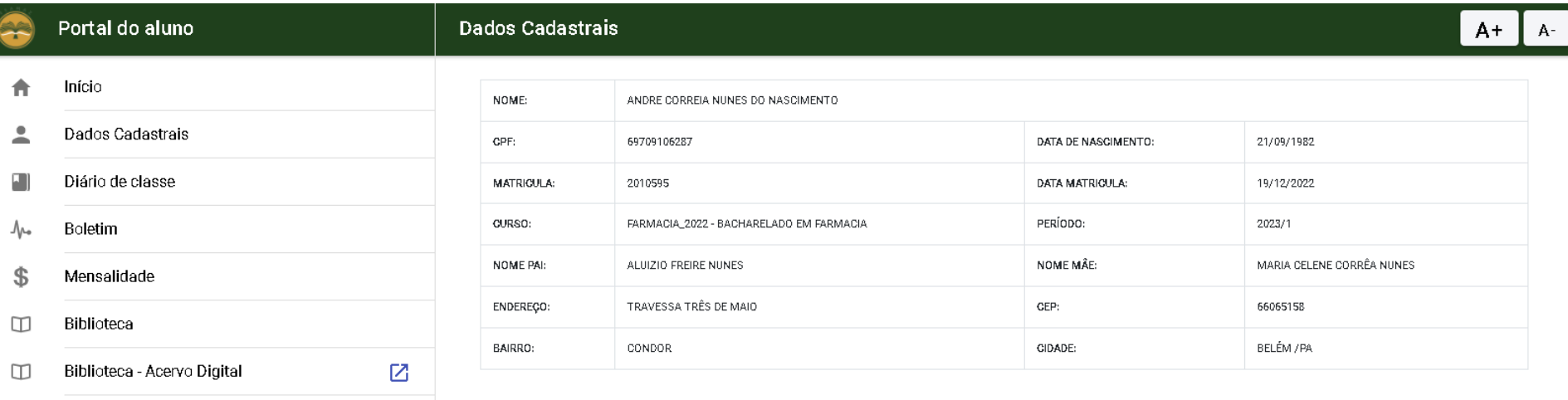

(り Sair

Ō

 $\Box$ 

 $\overline{\phantom{a}}$ 

Declaração de Matrícula

 $\boxtimes$ 

Rematricula

ALUNO EAD (AVA)

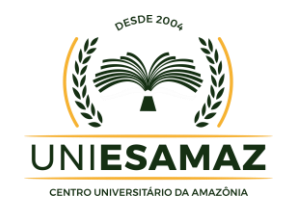

## **DIÁRIO DE CLASSE**

(り Sair

Em Diário de Classe o aluno tem acesso ao conteúdo programático das disciplinas que esta cursando. Para consultar o aluno deve selecionar o semestre desejado e em seguida a disciplina que queira consultar. O resultado da pesquisa serão apresentados na tela, conforme figura abaixo:

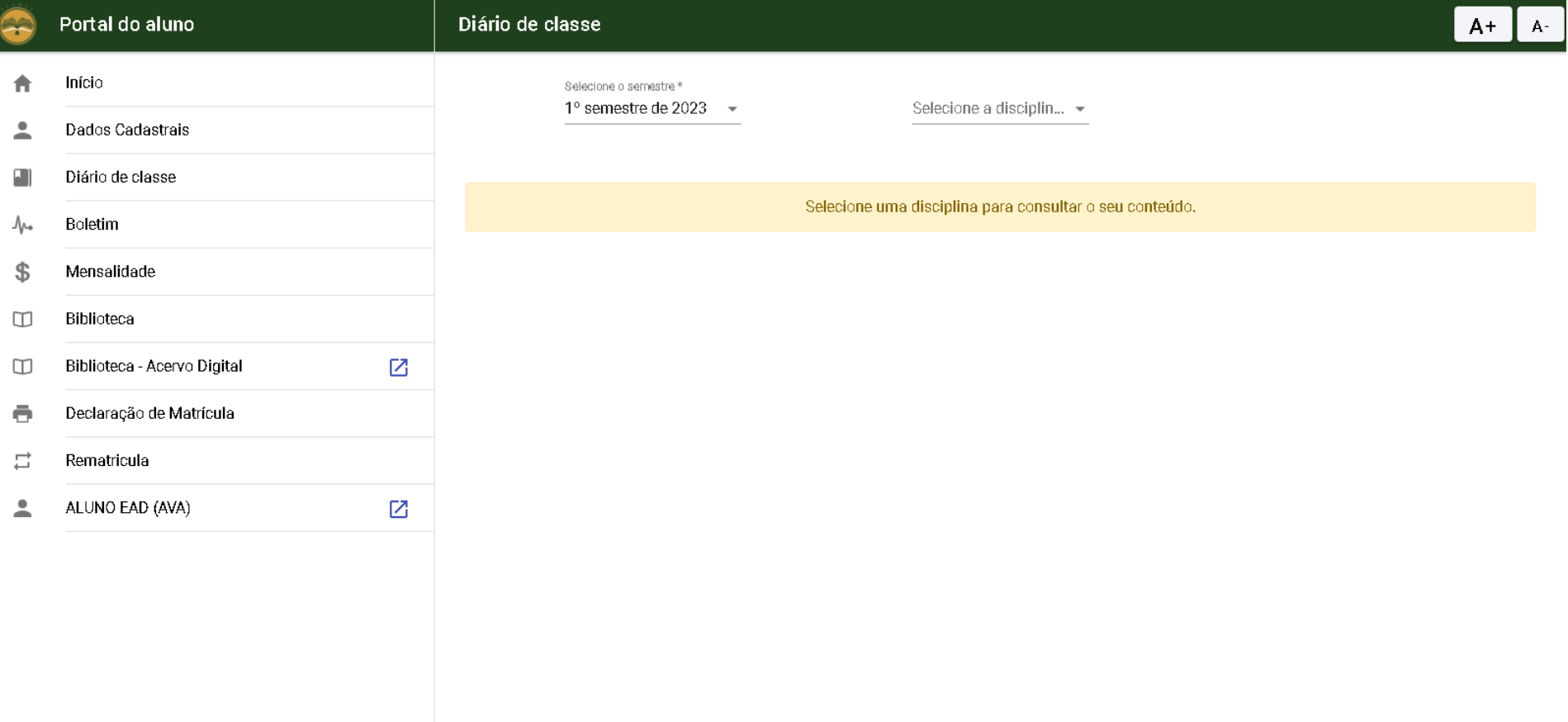

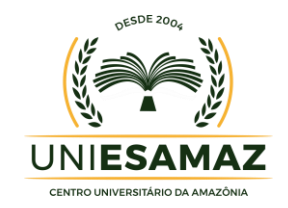

#### **BOLETIM**

Em Boletim o aluno pode emitir seus boletins acadêmicos com facilidade. Uma vez acessado será apresentado na tela as informações do registro de desempenho acadêmico do semestre atual com a visualização das disciplinas nas quais está matriculado, bem como as informações de notas, faltas e resultado final. Caso queira, também é possível acessar o boletim dos semestres anteriores, bastando selecionar o semestre desejado.

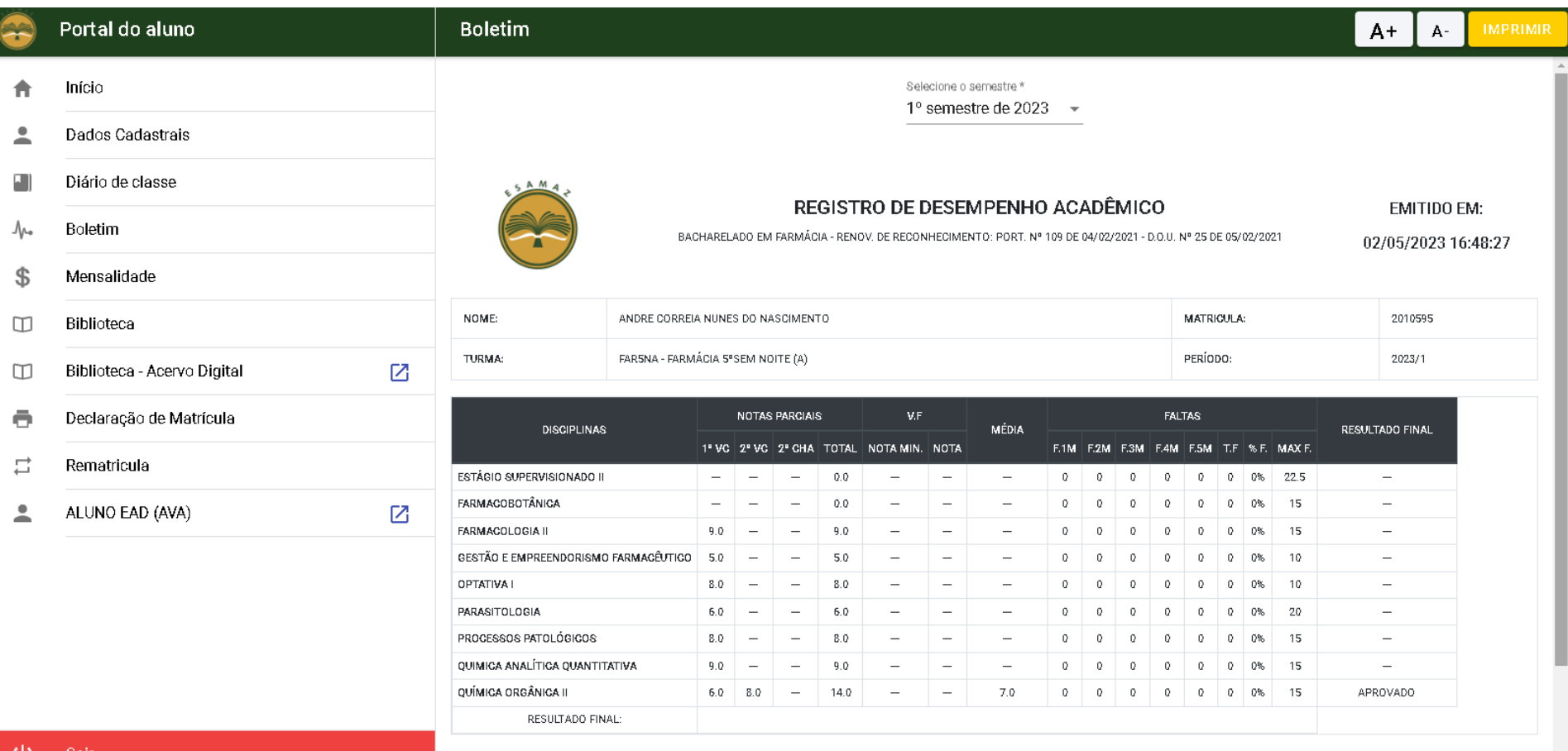

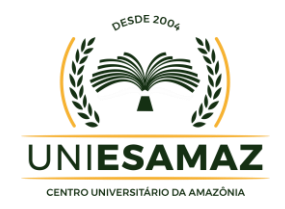

#### **MENSALIDADE**

No menu Mensalidade o aluno tem acesso ao histórico de todos os seus pagamentos e também pode emitir os seus boletos para pagamento.

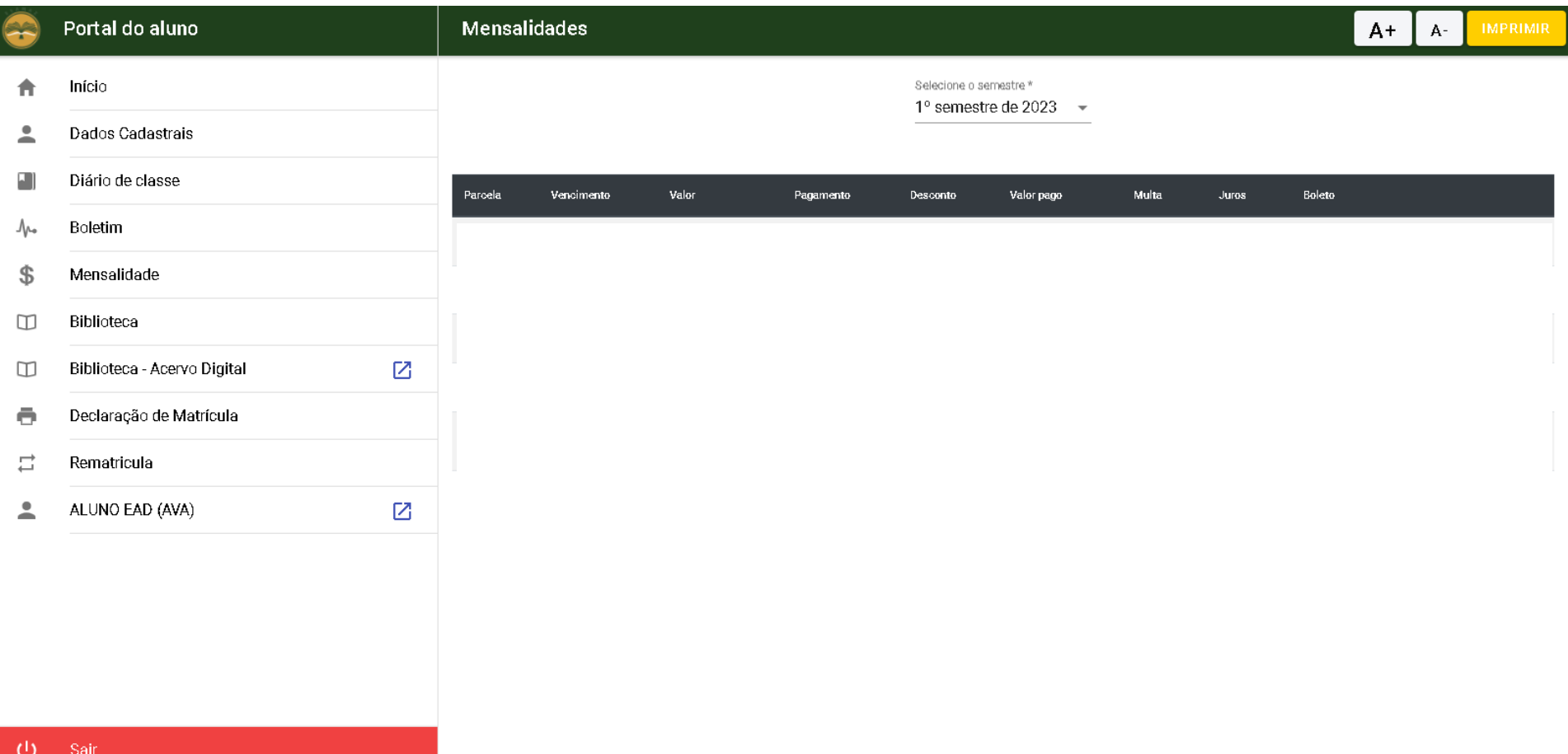

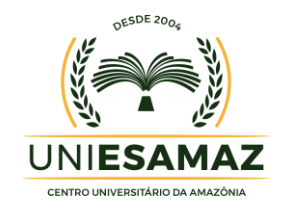

#### **BIBLIOTECA**

No menu Biblioteca o aluno pode consultar o acervo de livros e periódicos disponiveis na Biblioteca da UNIESAMAZ - Centro Universitário da Amazônia.

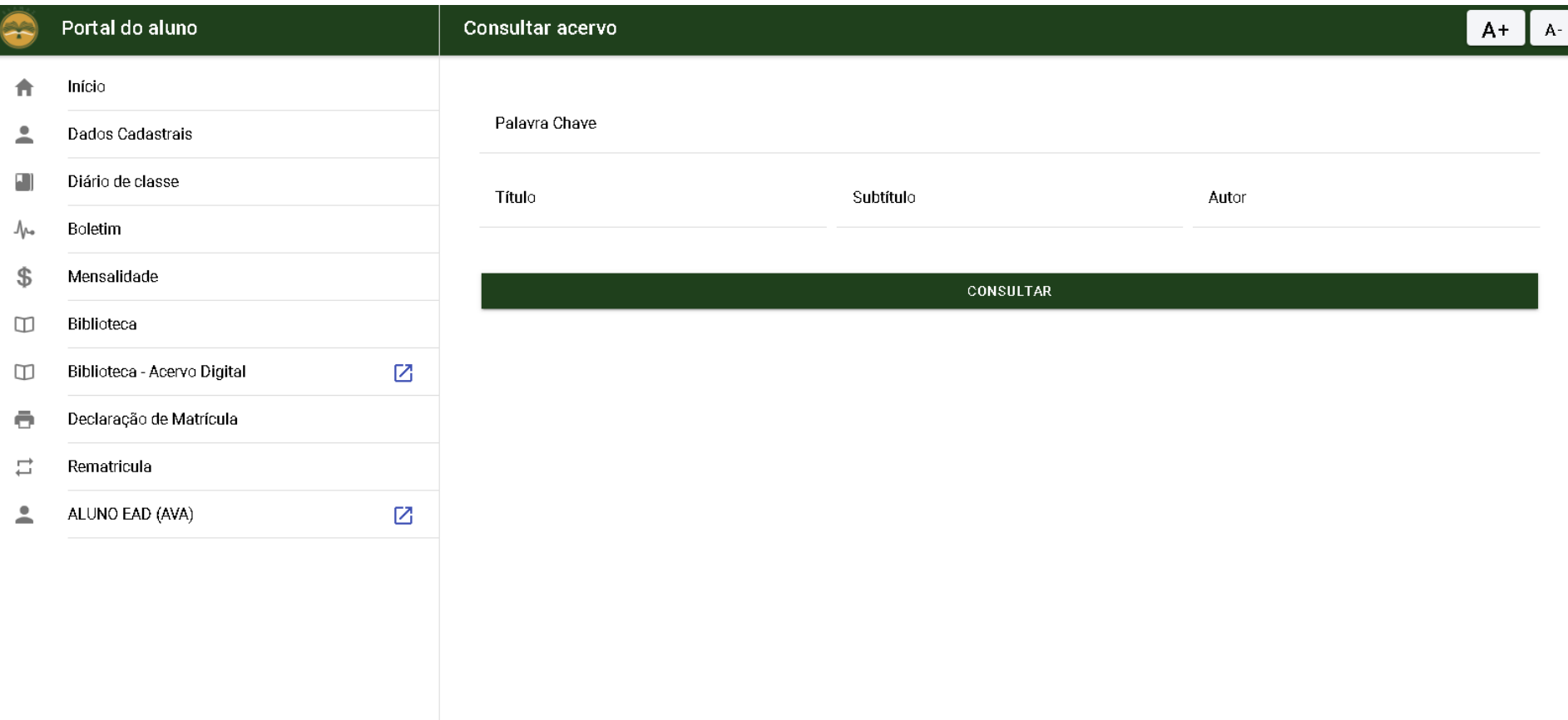

 $U$  Sair

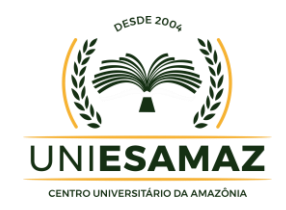

#### **BIBLIOTECA ACERVO DIGITAL – MINHA BIBLIOTECA**

A Minha Biblioteca, é uma plataforma digital de livros que possui um vasto acervo de títulos técnicos e científicos, formada por 16 grandes editoras acadêmicas e 42 selos editoriais.

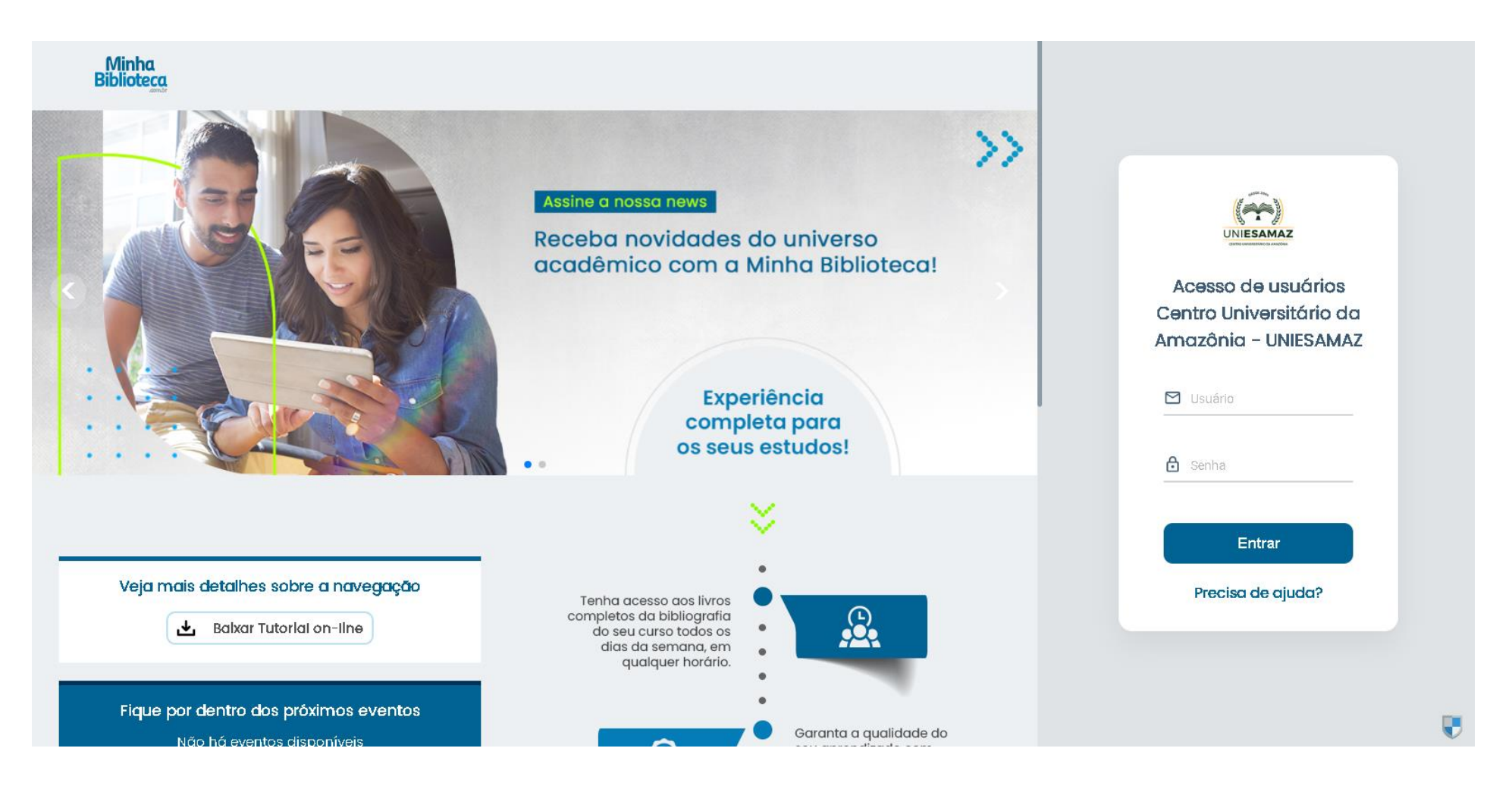

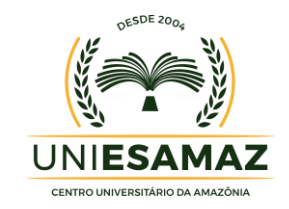

## **DECLARAÇÃO DE MATRÍCULA**

No menu Declaração de Matrícula o aluno pode emitir a sua declaração de matrícula que tem a finalidade de comprovar a situação acadêmica do aluno, constando o nome do aluno, semestre em que está matriculado (ou esteve matriculado, dependendo da situação do aluno), o curso em que está matriculado e sua matrícula.

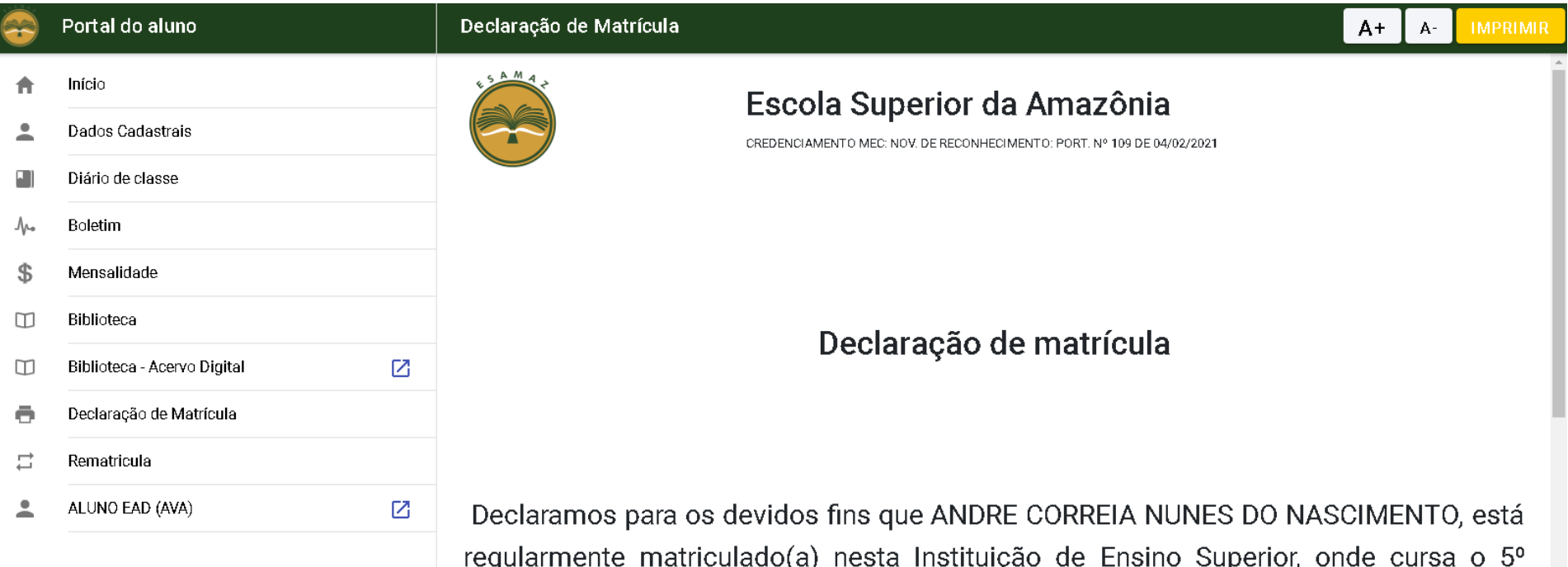

SEMESTRE no curso de BACHARELADO EM FARMACIA no semestre letivo de 2023/1, no turno da Noite, sob nº de matrícula 2010595.

#### Sair υ

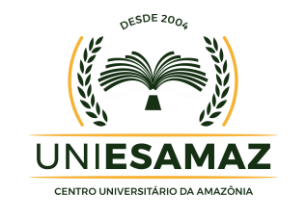

## **REMATRÍCULA**

## Rematrícula do aluno

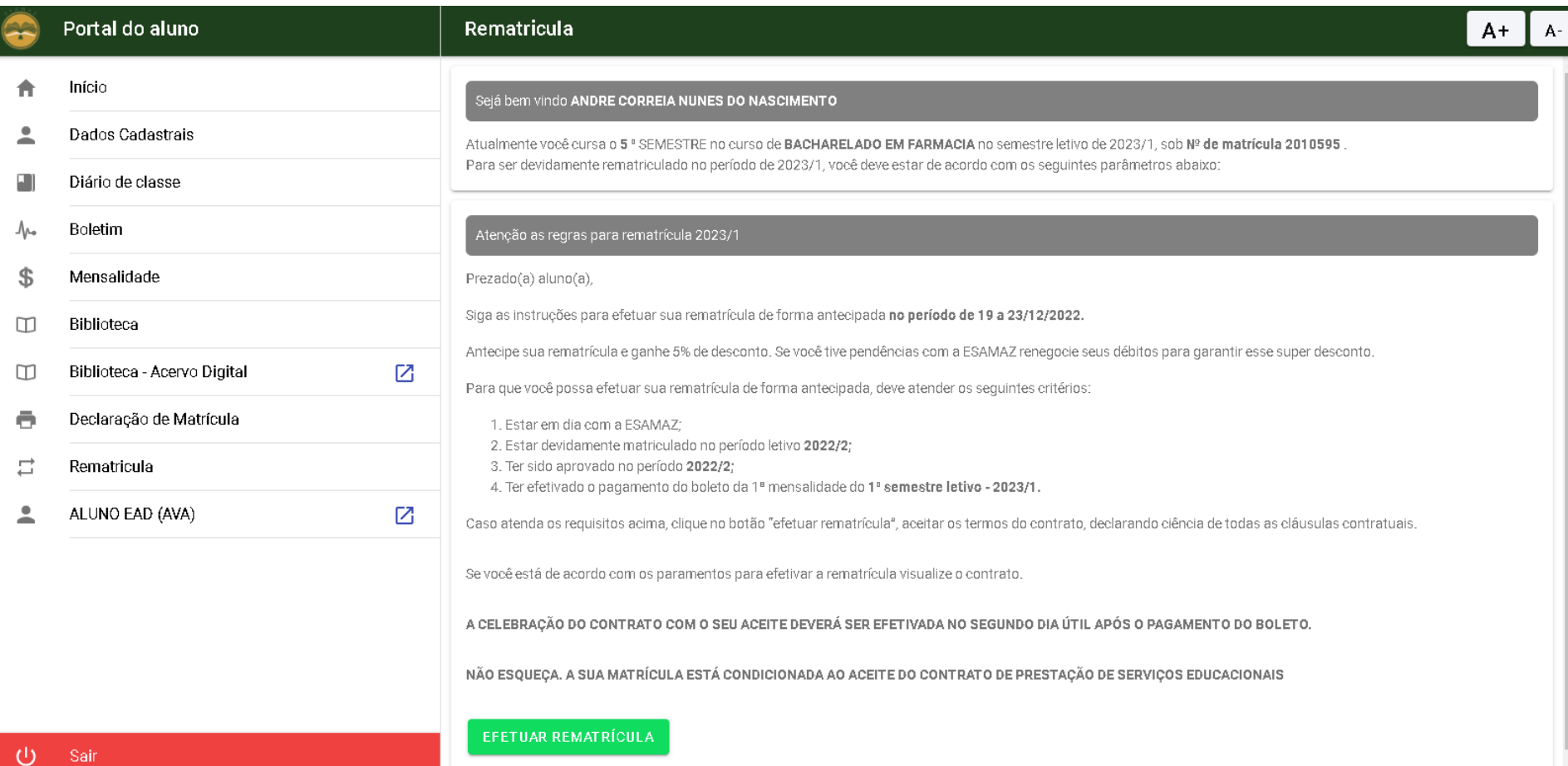

 $\downarrow$ 

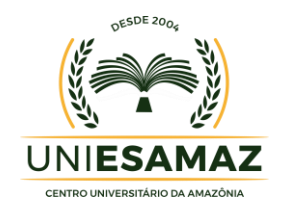

#### **ALUNO EAD (AVA - AMBIENTE VIRTUAL DE APRENDIZAGEM)**

O Ambiente Virtual de Aprendizagem consiste no conjunto de ferramentas digitais que permitem a simulação de uma sala de aula em um espaço estritamente virtual. É o ambiente (em formato de software ou página na internet) que abriga todo o conteúdo dos cursos online da instituição

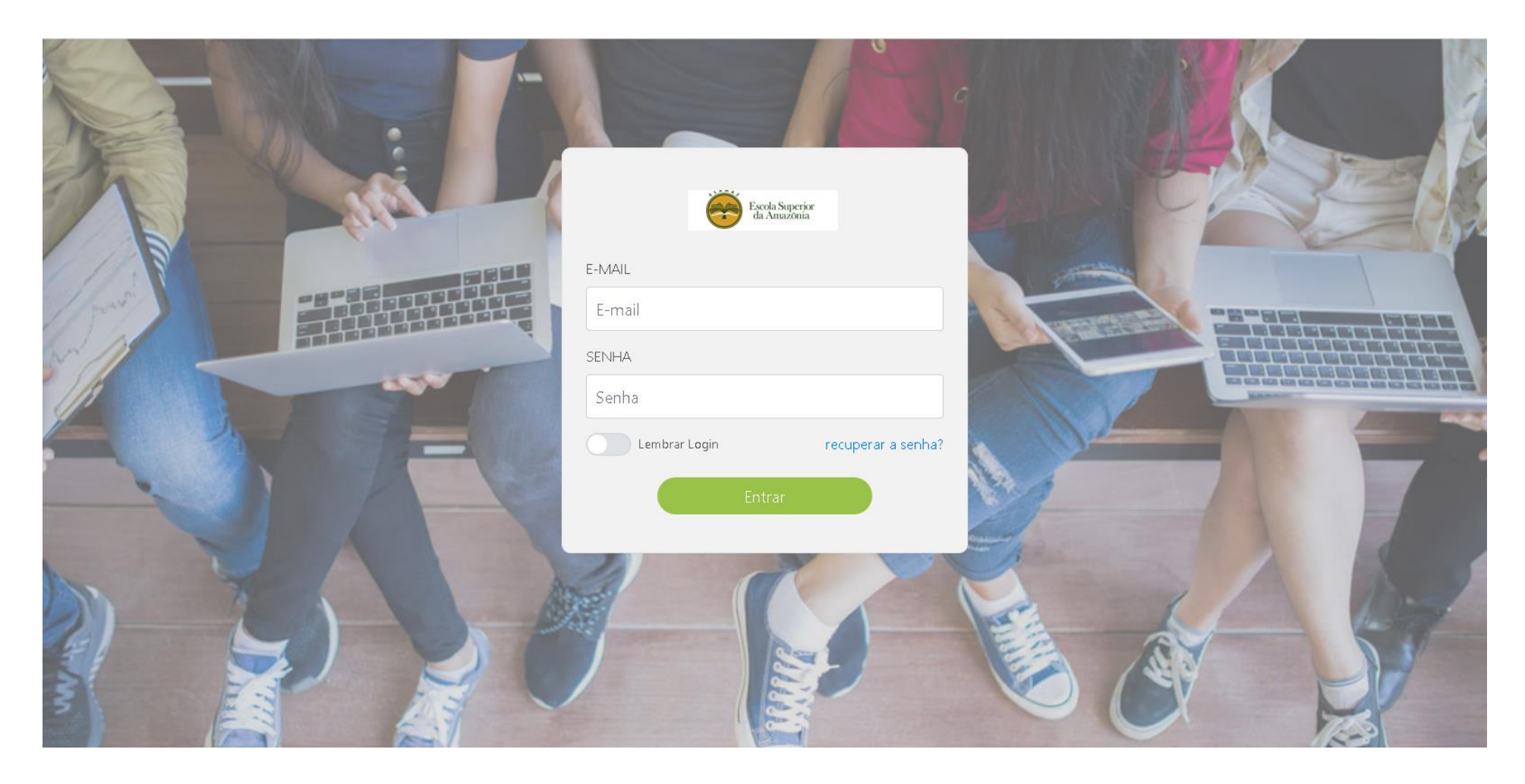